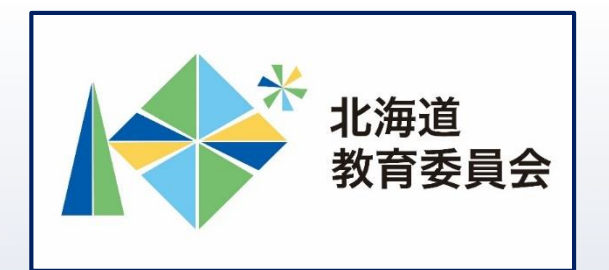

## ICT活用「いつでも研修」プログラム

## Google ドライブを操作してみよう①

#### 北海道教育庁ICT教育推進局ICT教育推進課

#### **Google ドライブとは**

## ドライブ ・Google ドライブはオンラインストレージ(オンラ イン上のファイルの保存場所)で、Google Workspace for Educationの各種アプリで作成したファイルをは じめ、様々なファイルをクラウドに保存できる場所で

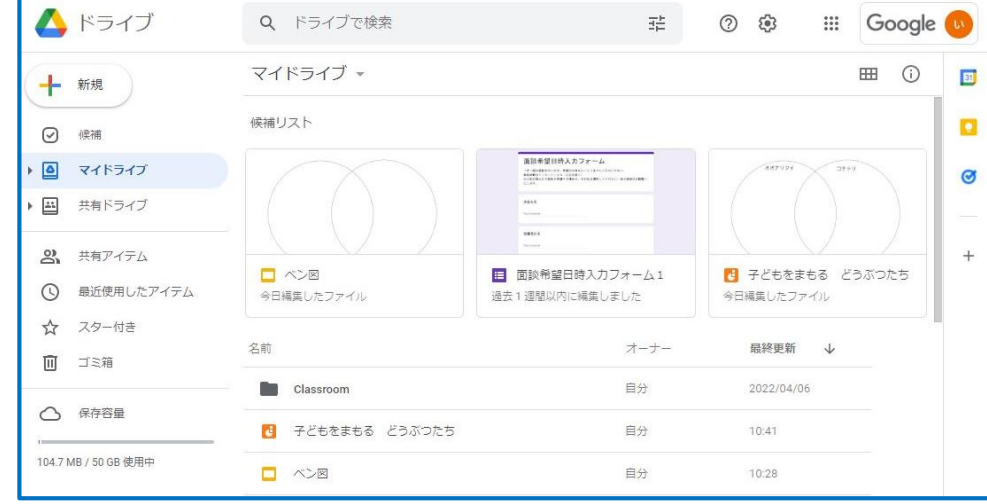

す。

#### **「Google ドライブを使用することでできること」**

・Googleドライブでは、Google形式のファイルだけ ではなくそれ以外の形式のファイルを保存したり、 編集する(対象外のファイル形式有)ことができま す。また、Googleドライブには複数の端末からアク セスすることができ、共有設定されたユーザーは、 Google形式のファイルを同時に閲覧や編集すること ができます。 【例えば】

・授業で作成した、写真や動画、文章、デザイン等

の成果物(データ)の保存先として活用

→学びの蓄積や振り返り、評価への活用を実現

・共有設定したGoogle形式のファイルを協働学習で 活用

3

→協働的な学びの実現

#### **本研修について**

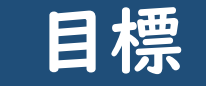

#### □Google ドライブの機能を理解し、共有設定して使 用する方法について理解する。

#### **この中では、**<br>「主な人物」 【研修内容】 Google ドライブの機能を理解し、共有設定を して使用してみよう。

- ① Googleドライブの基本機能
- ② マイドライブにおける共有設定
- ③ 共有ドライブにおける共有設定

#### **Googleドライブの利用**

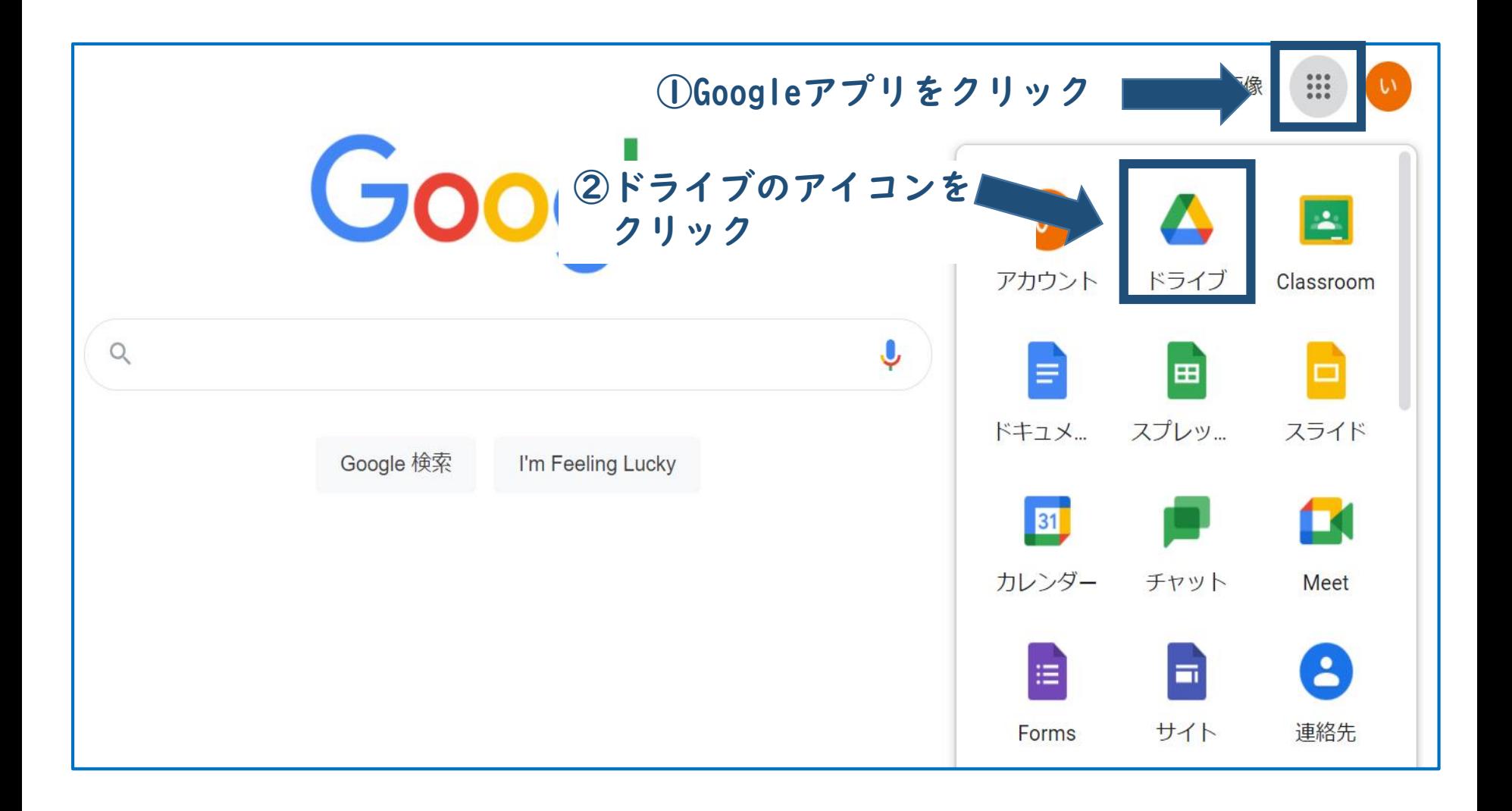

#### **Googleドライブのイメージ**

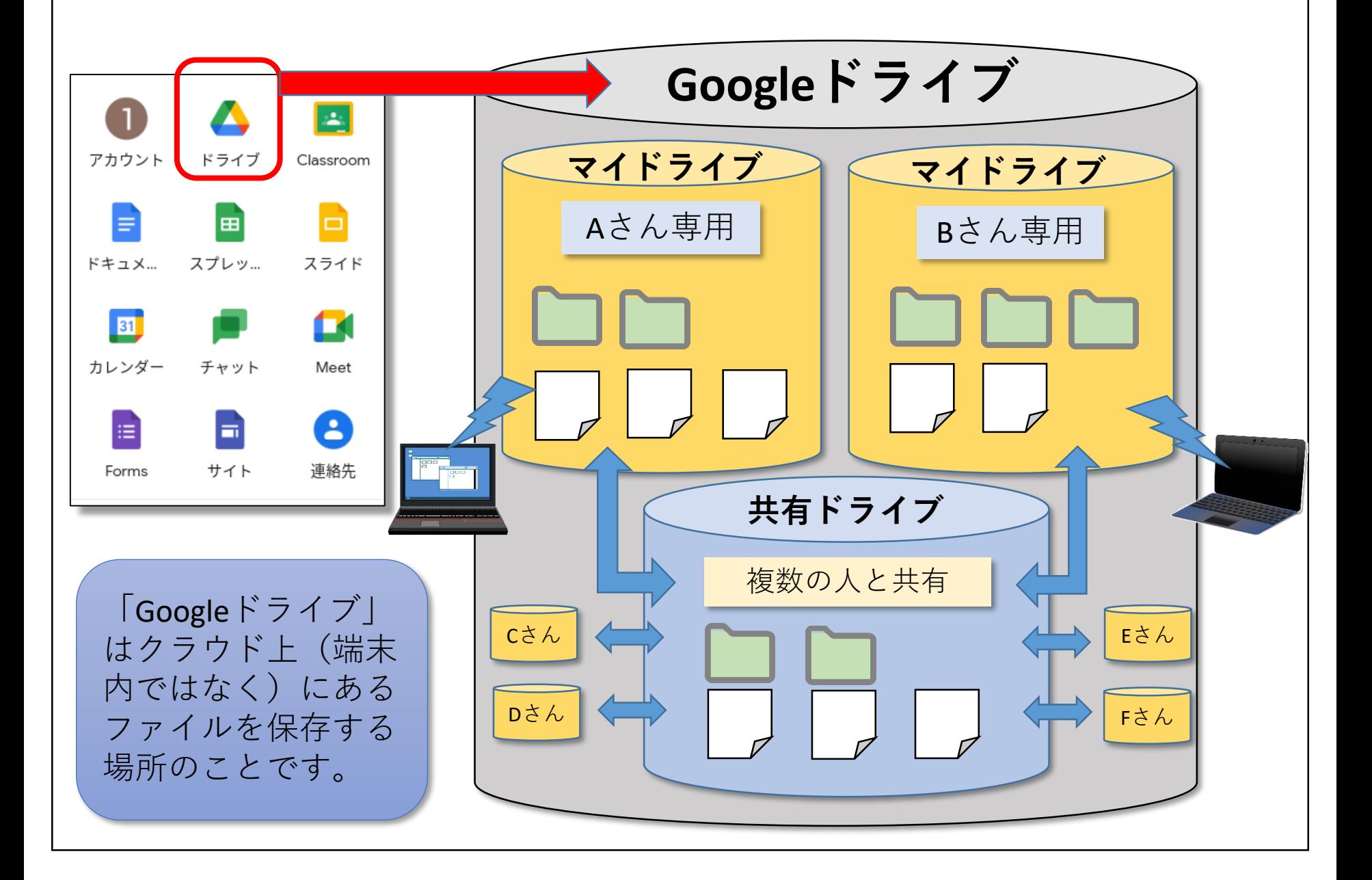

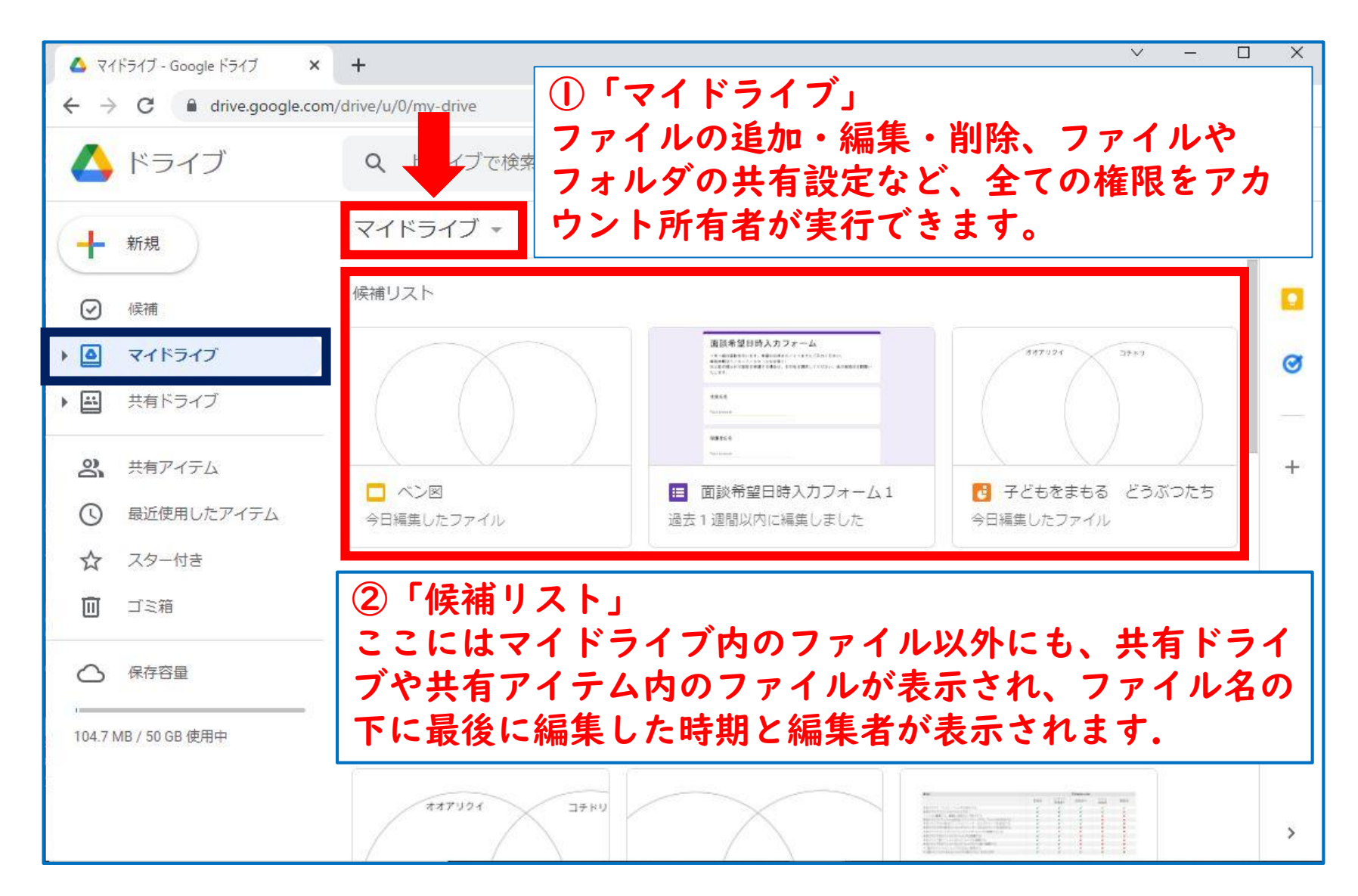

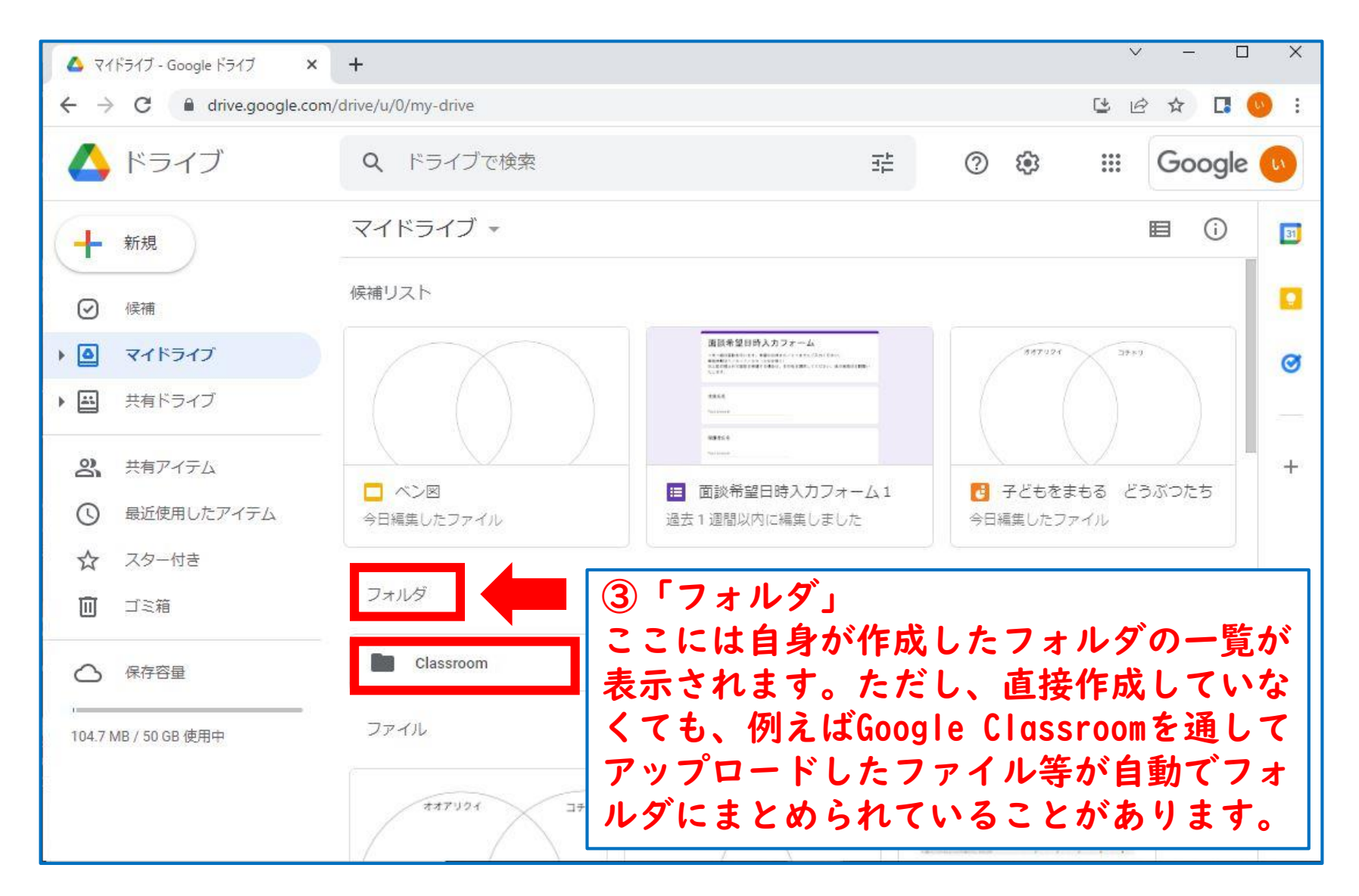

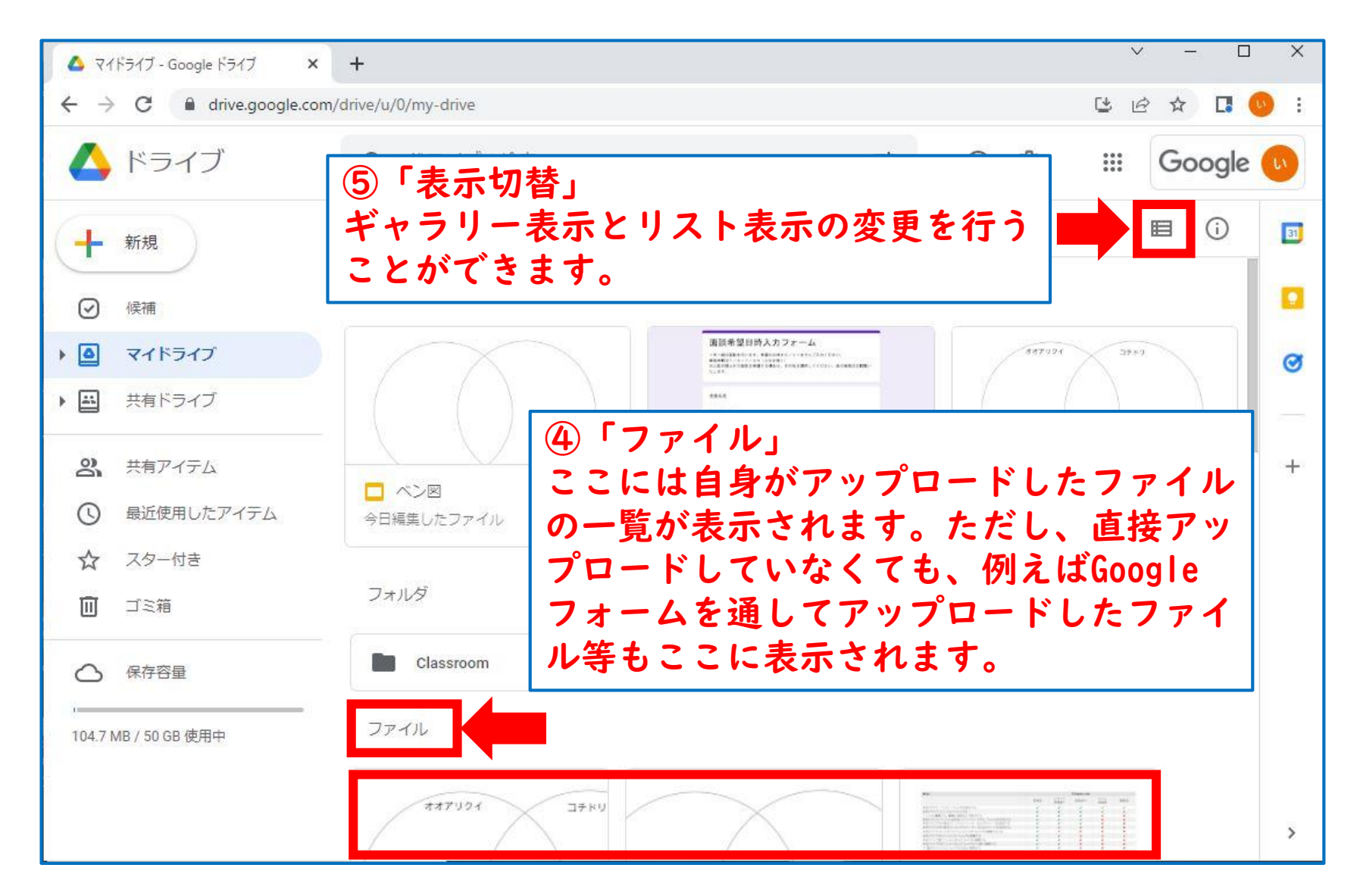

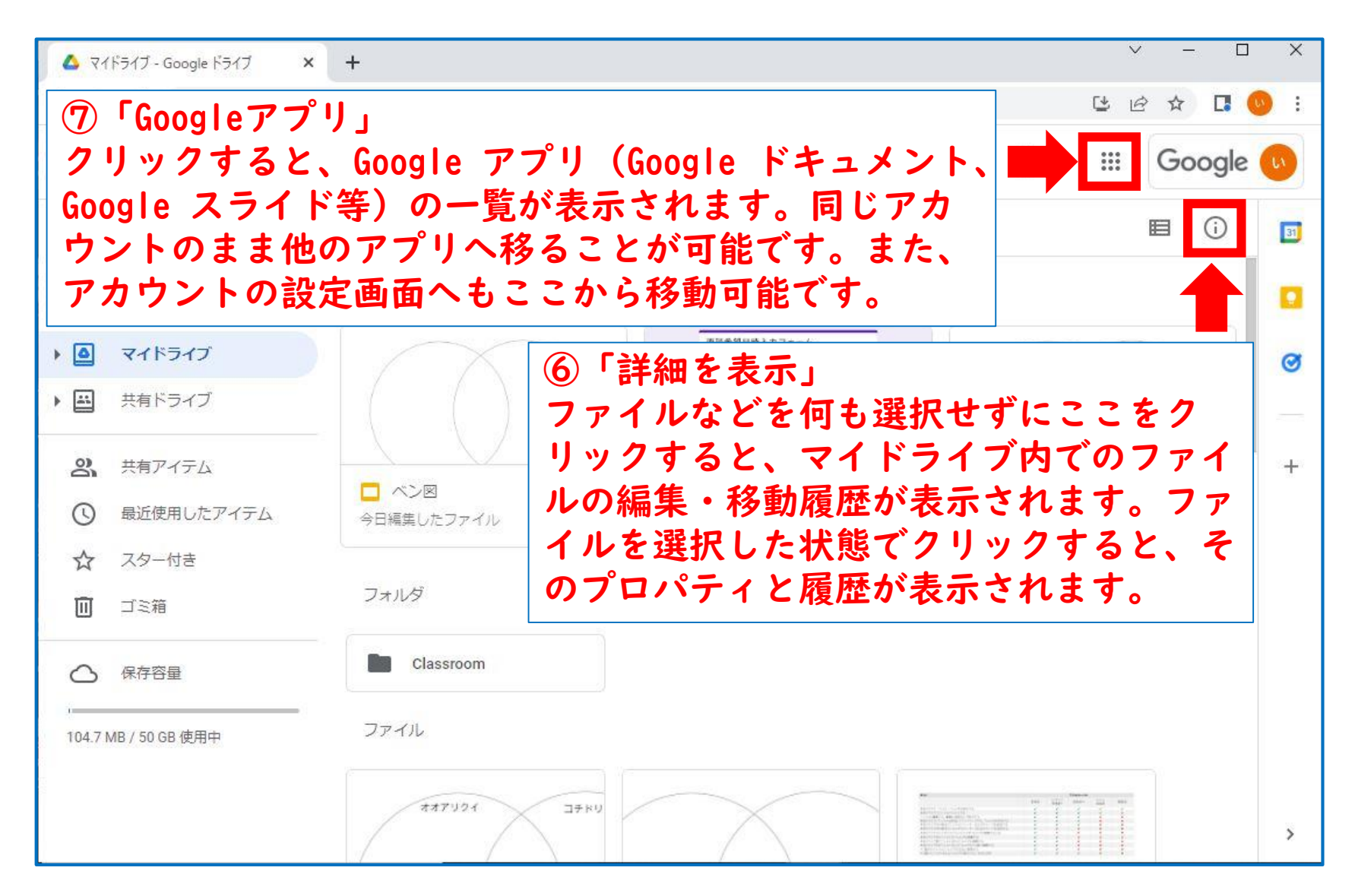

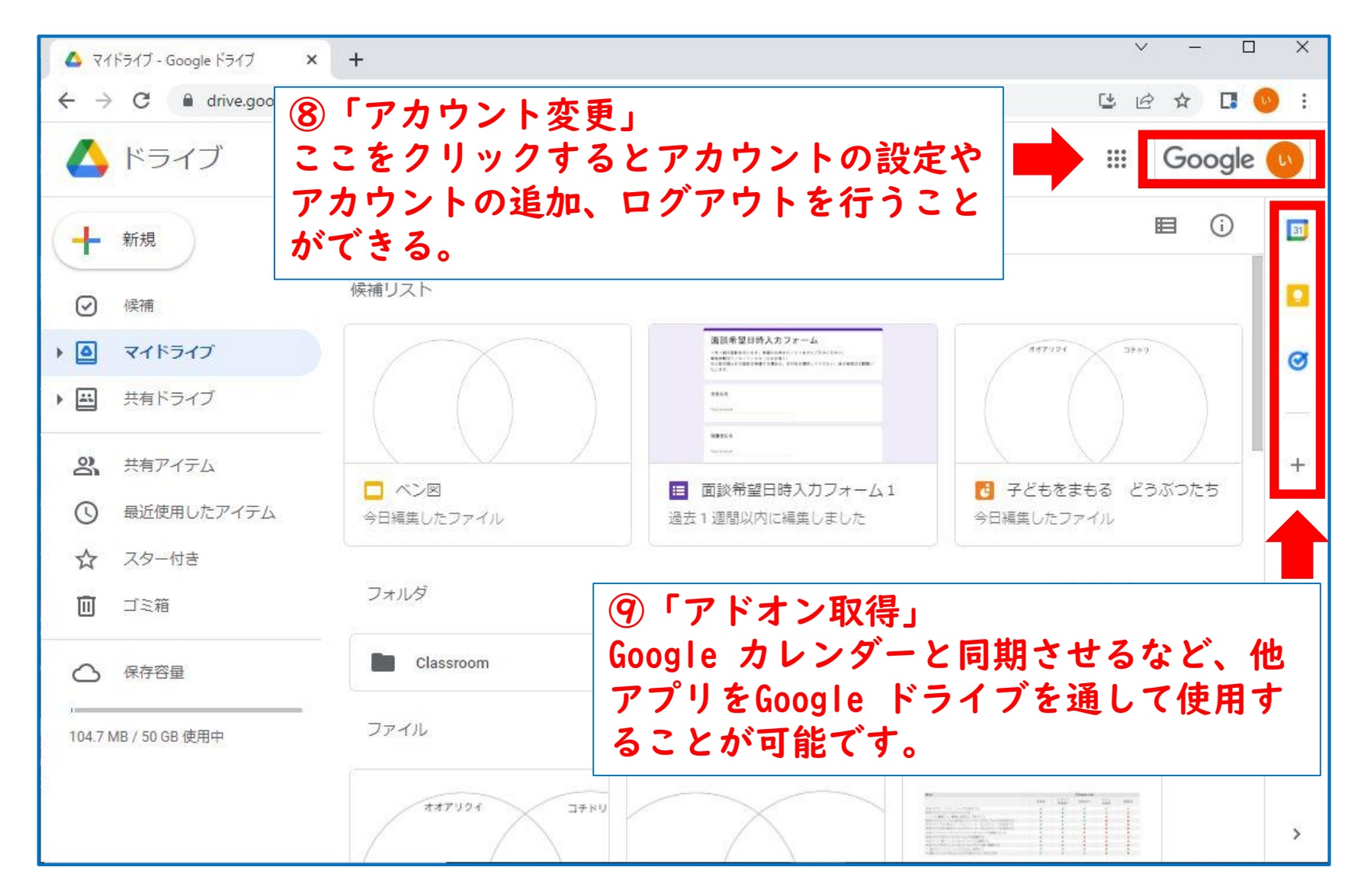

#### **マイドライブと共有ドライブの特徴について**

#### マイドライブ  $\blacksquare$

◆ファイルのオーナーのアカウントが失効すると、ファイルは消えてしまいます。 ◆共有相手のGoogleアカウントを登録するか、リンクを共有相手に送ることで、 共有が可能です。 ◆特定の人に対して特定のファイルを共有する場合は、「マイドライブ」で共有 することをおすすめします。

#### 共有ドライブ 国

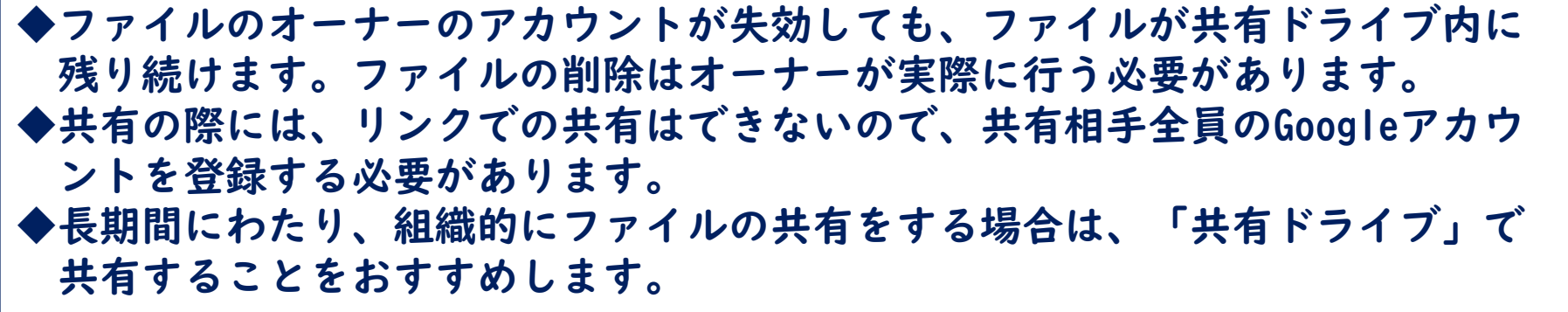

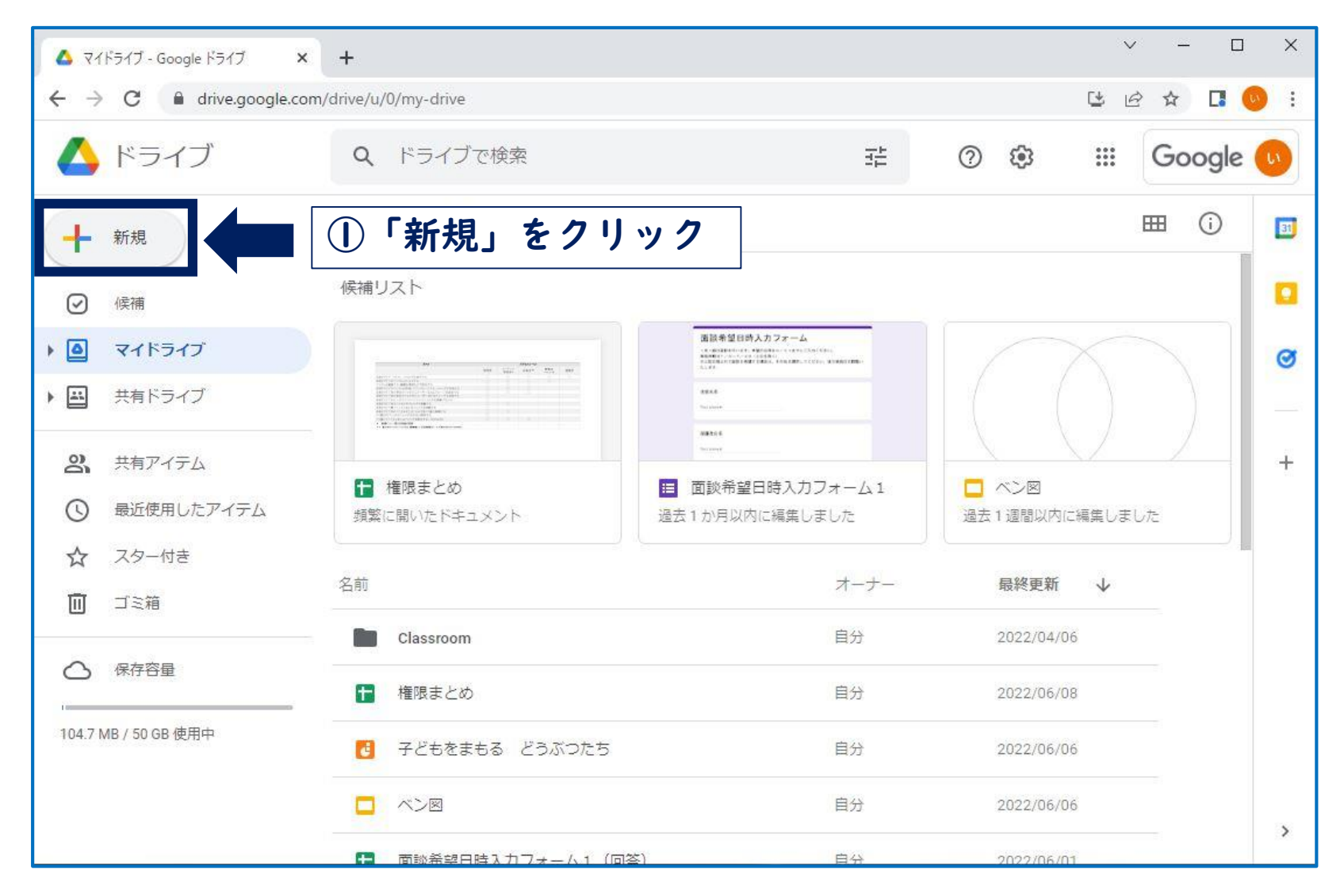

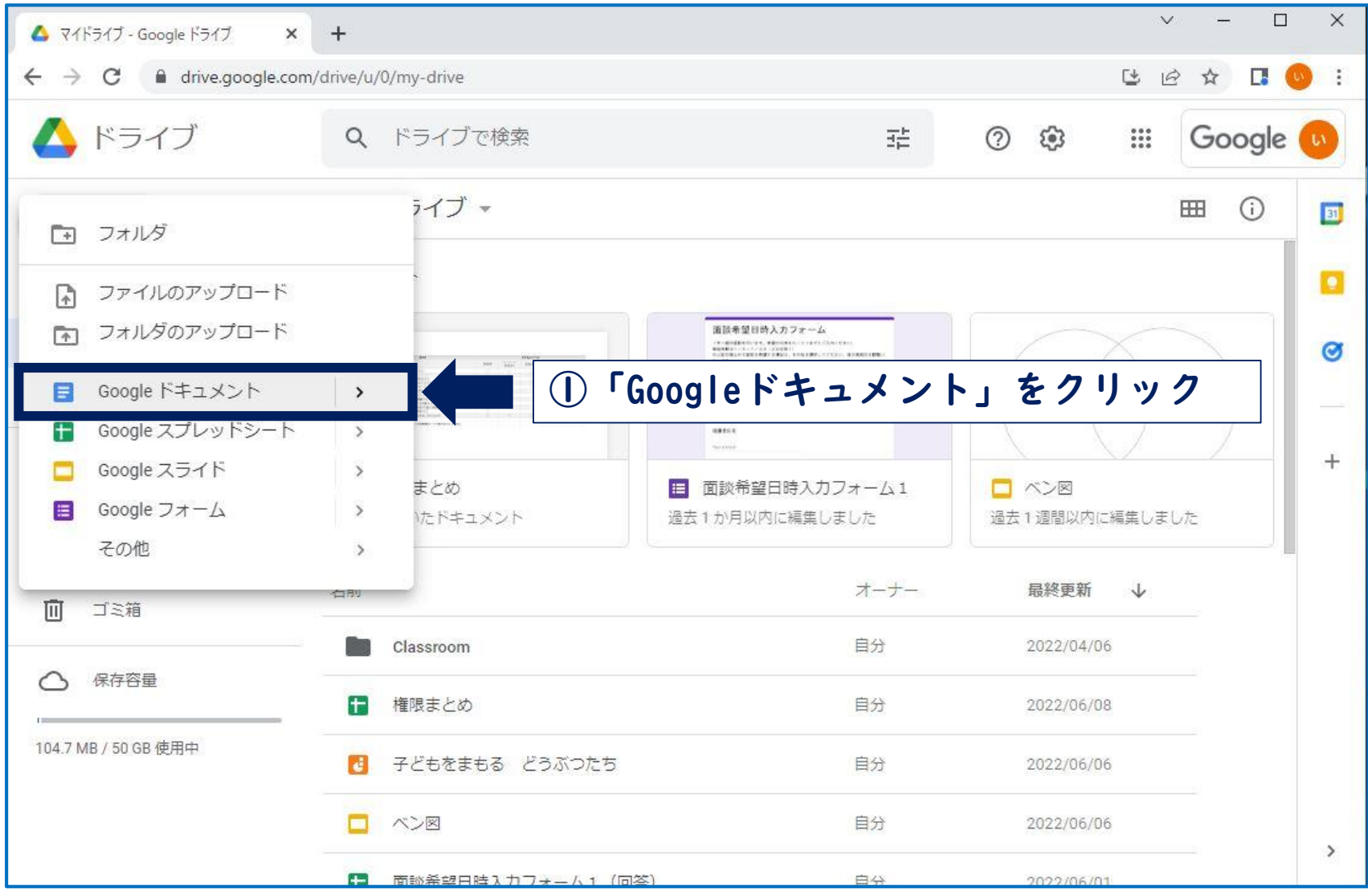

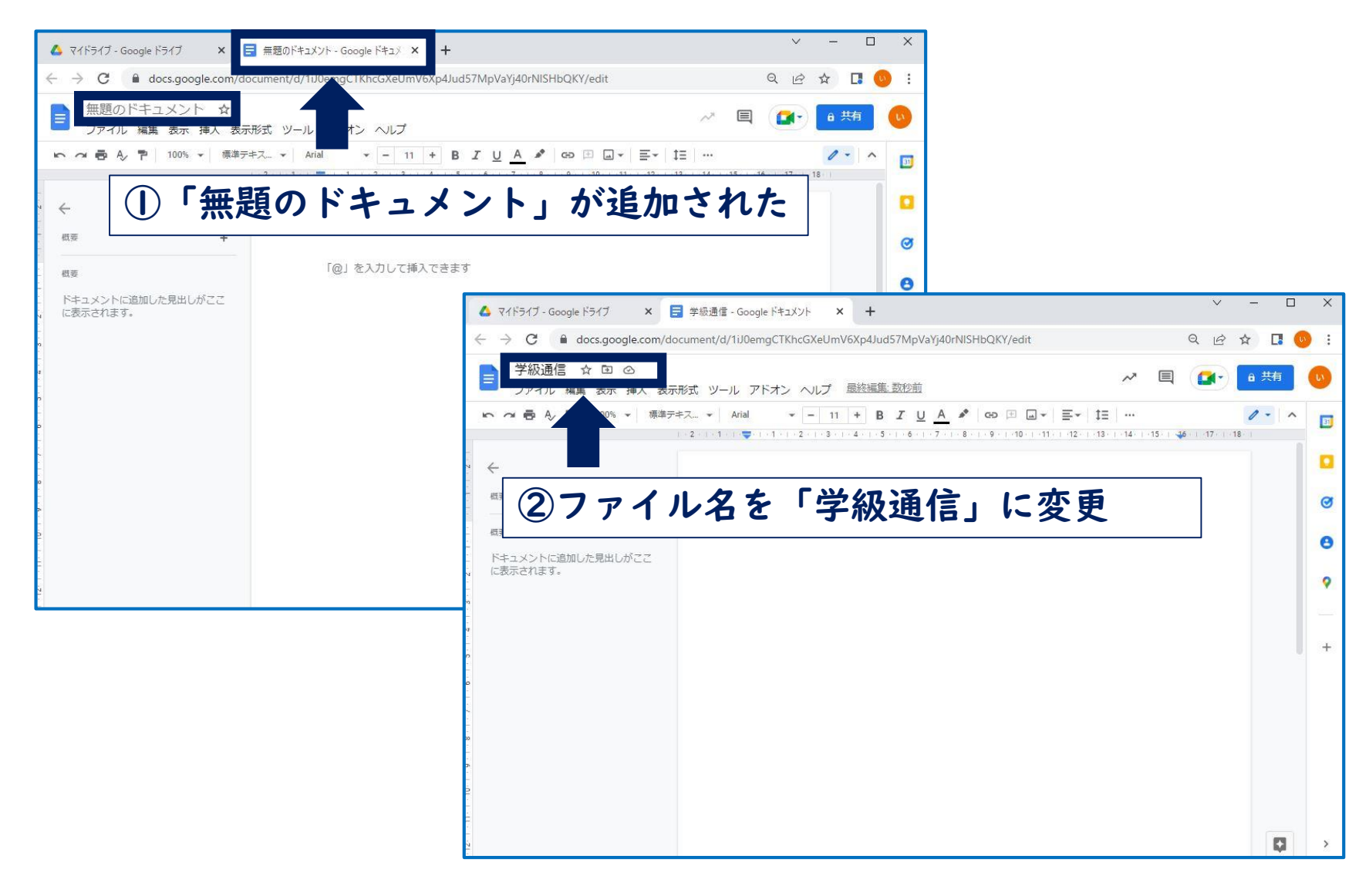

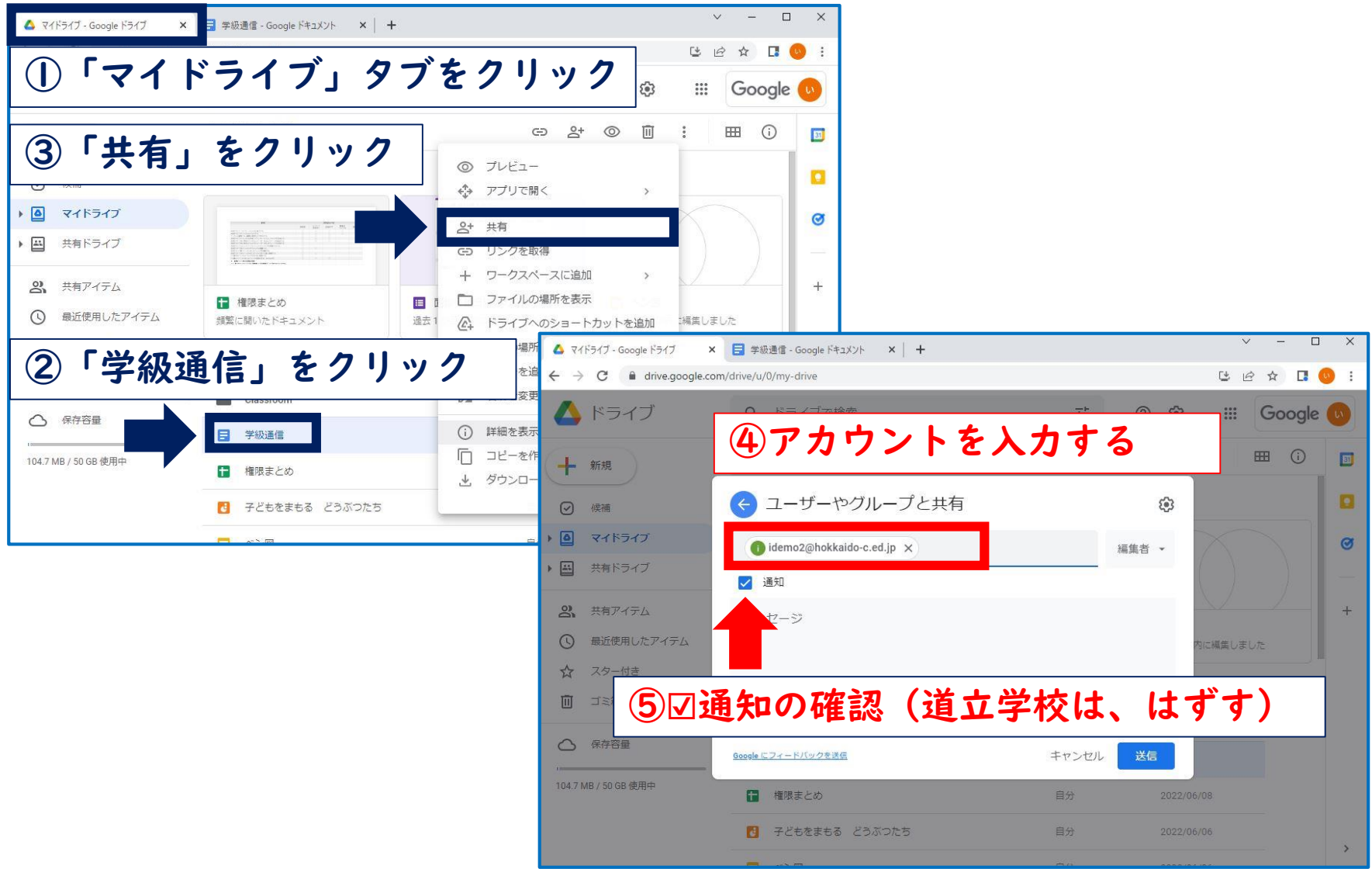

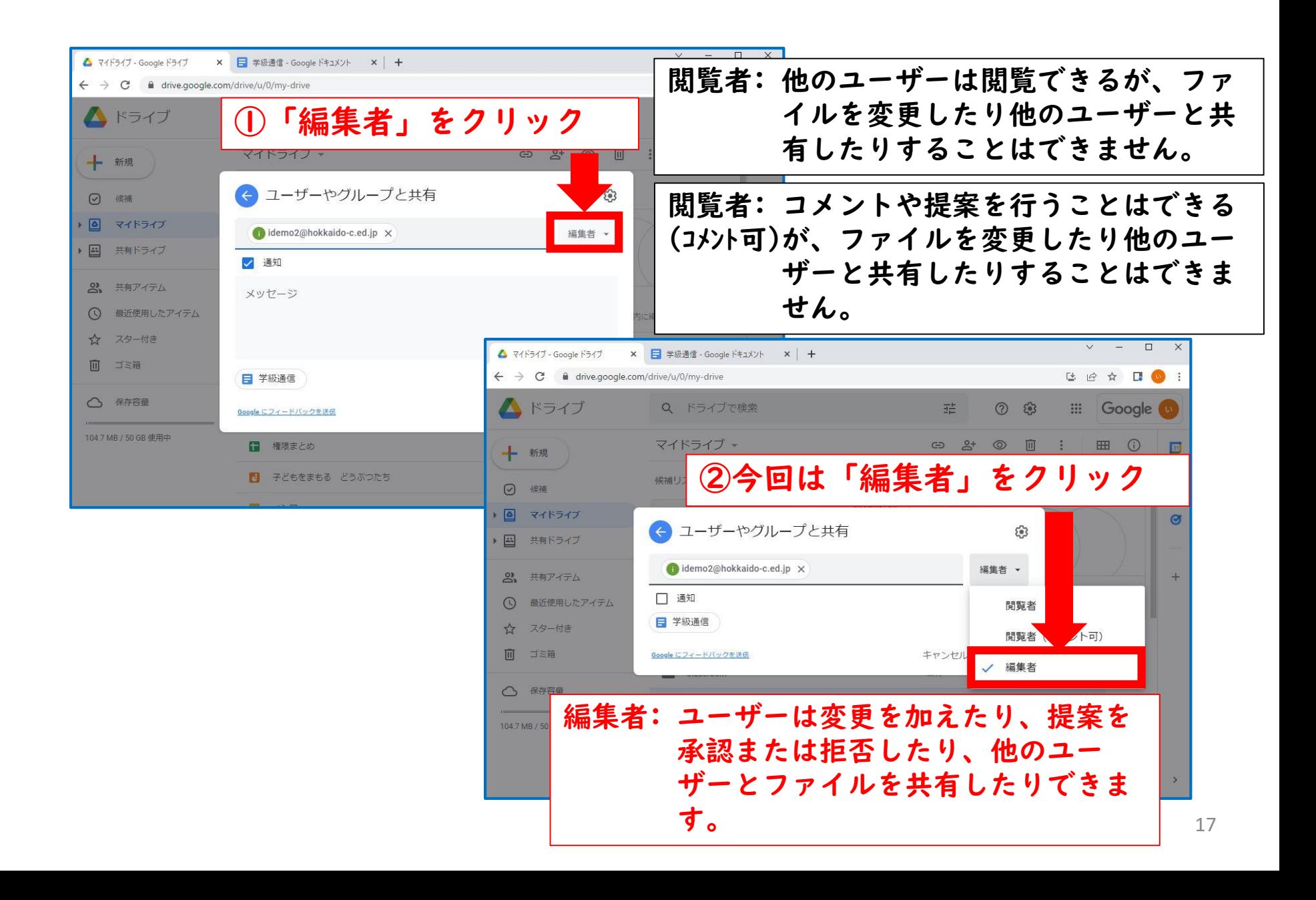

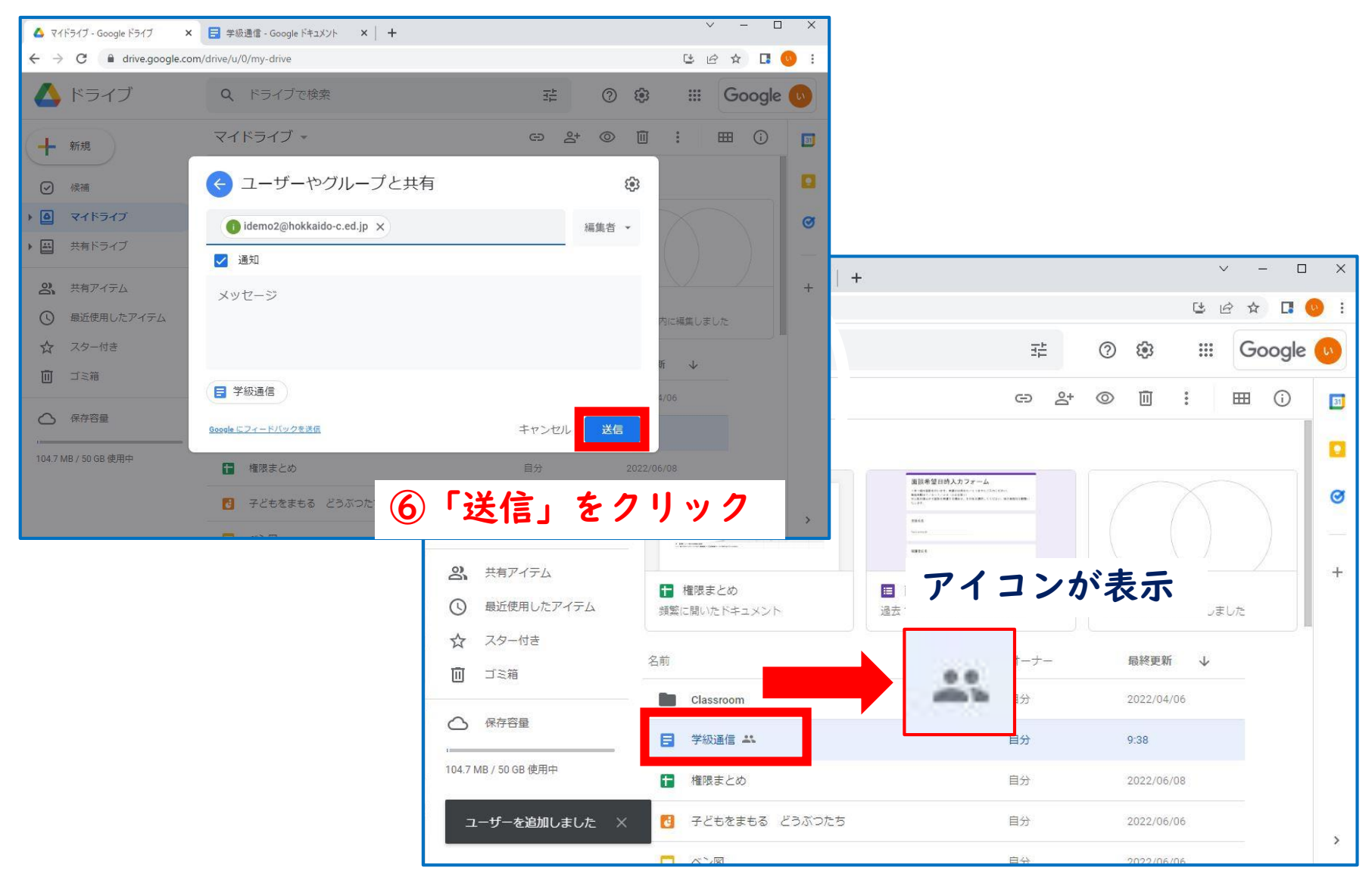

#### **共有アイテムの画面の説明**

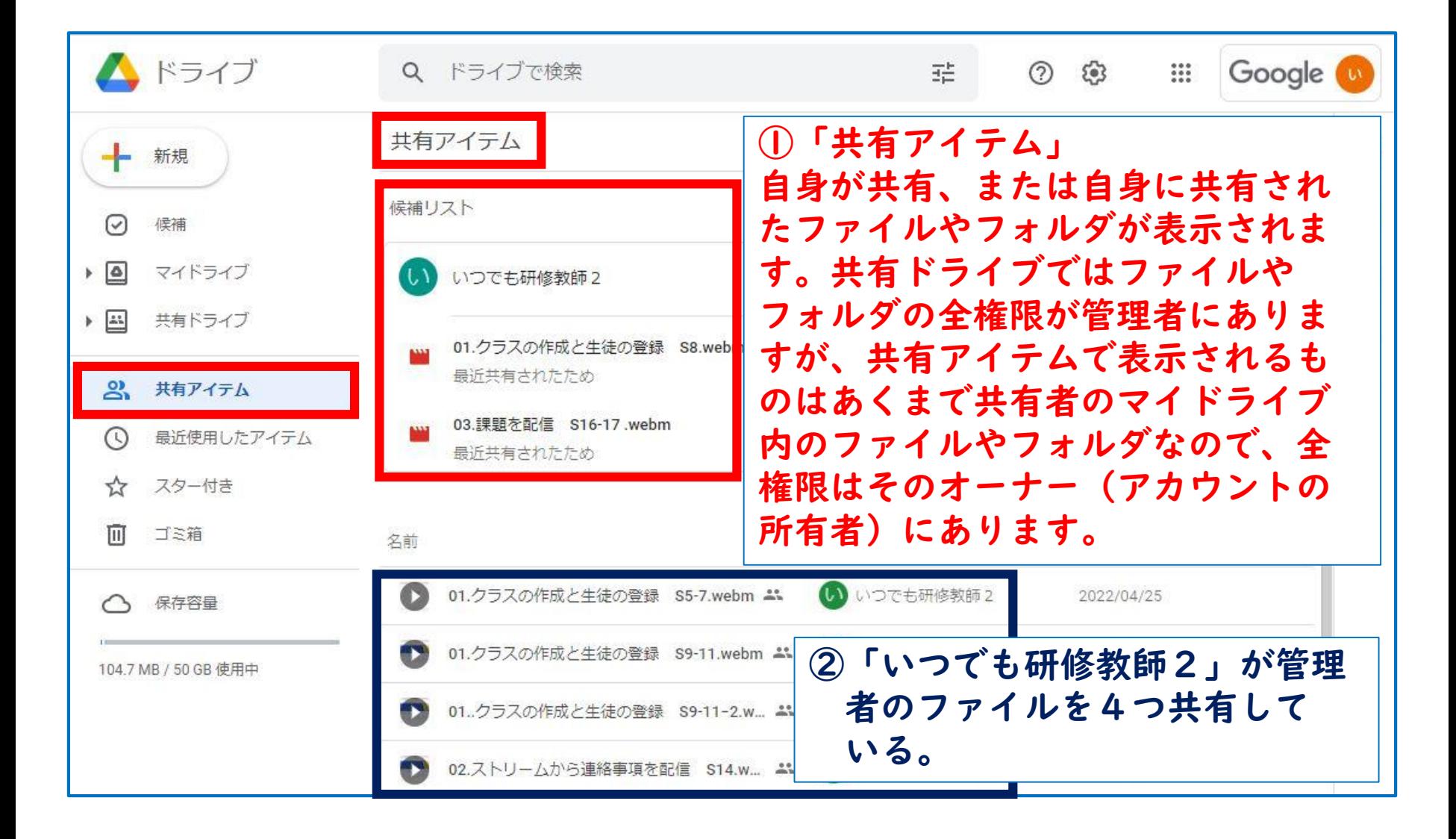

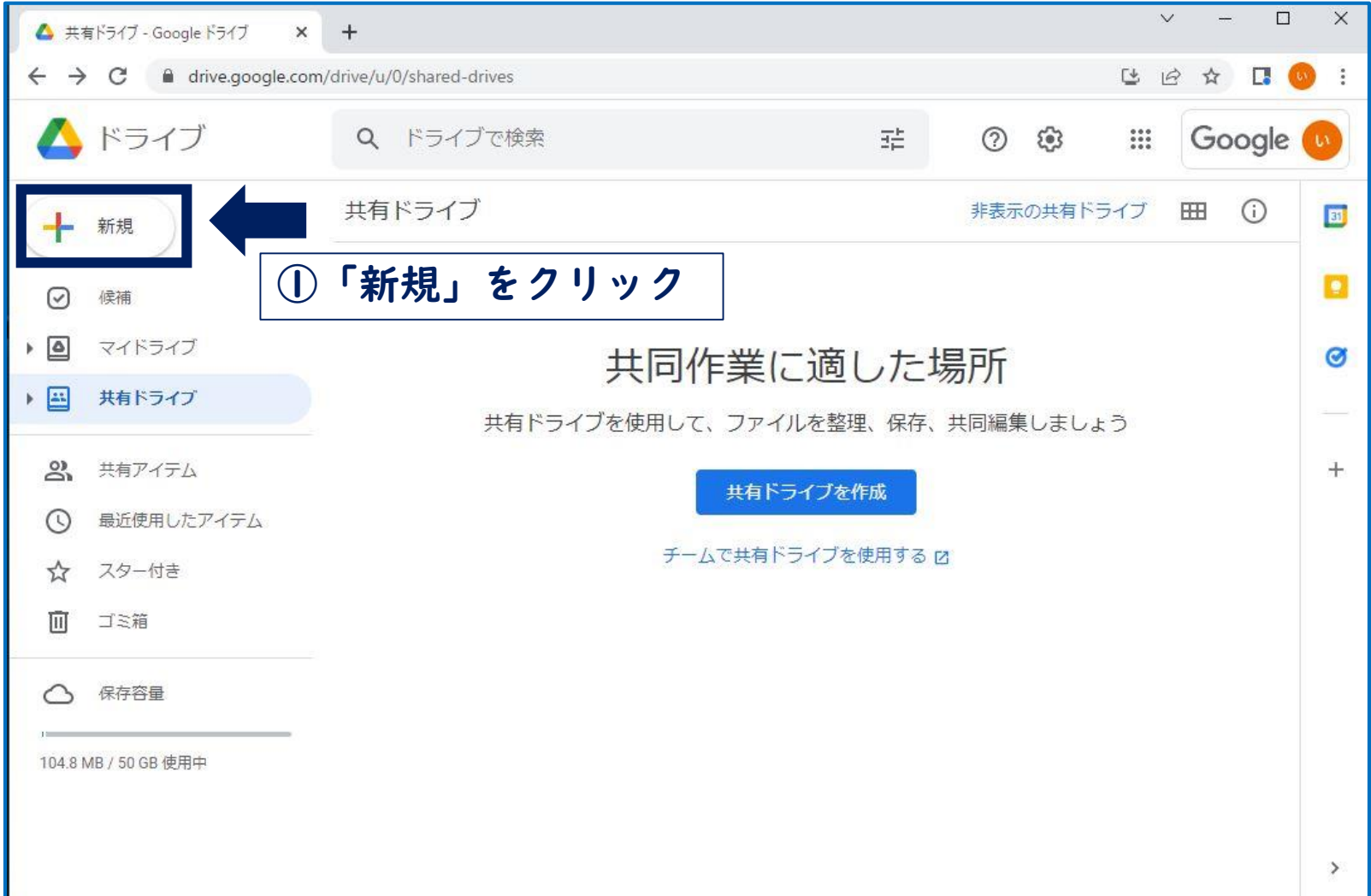

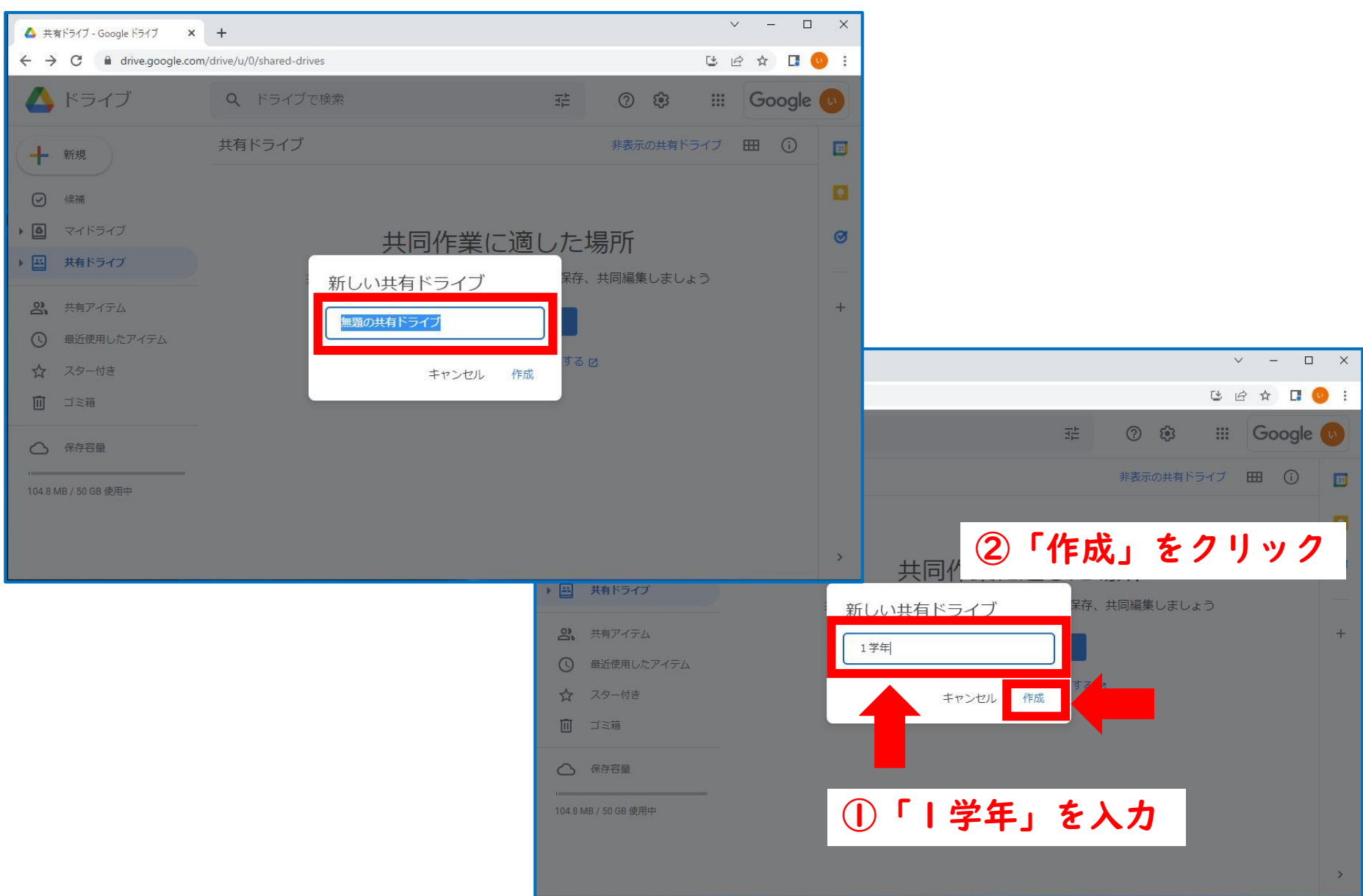

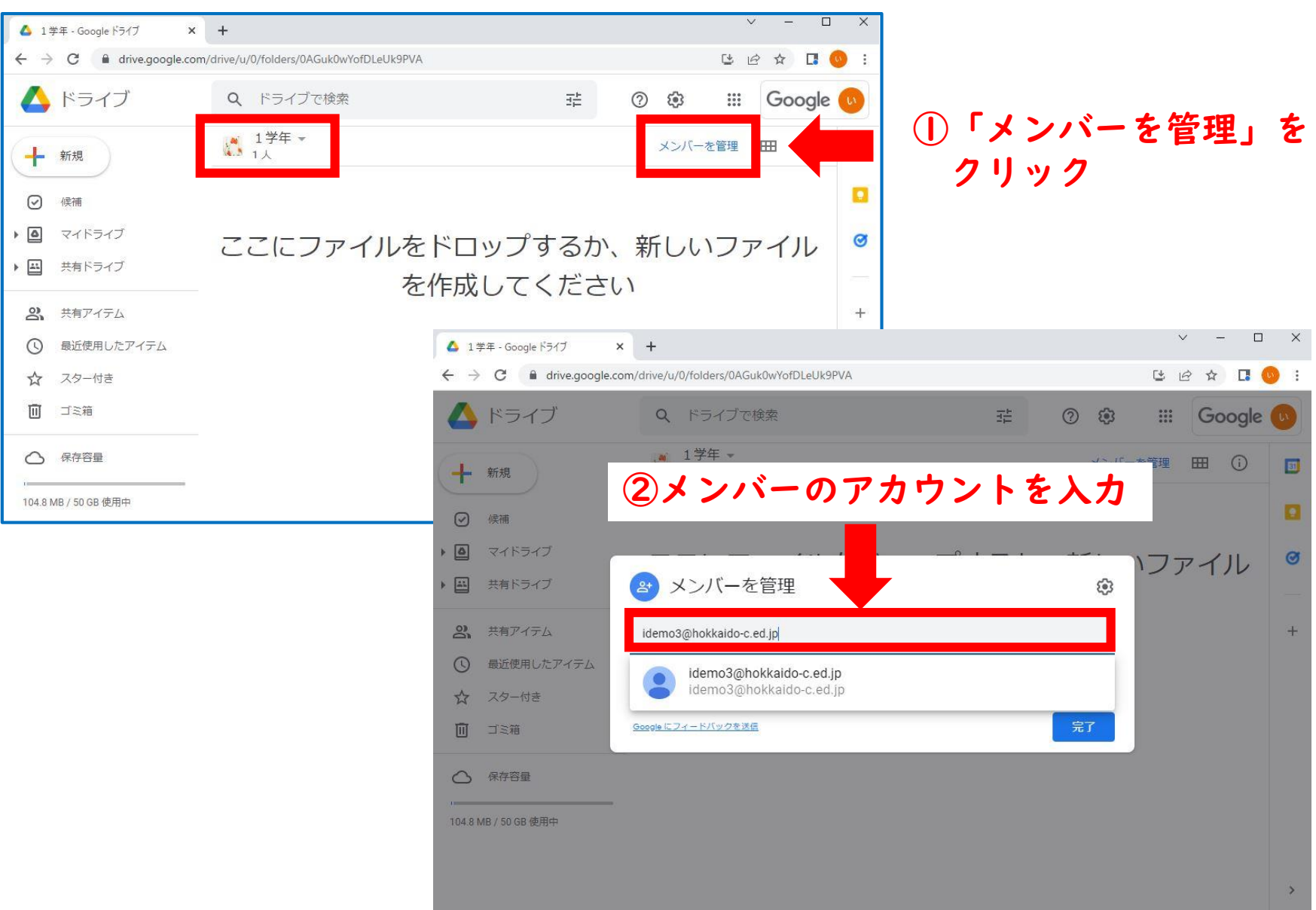

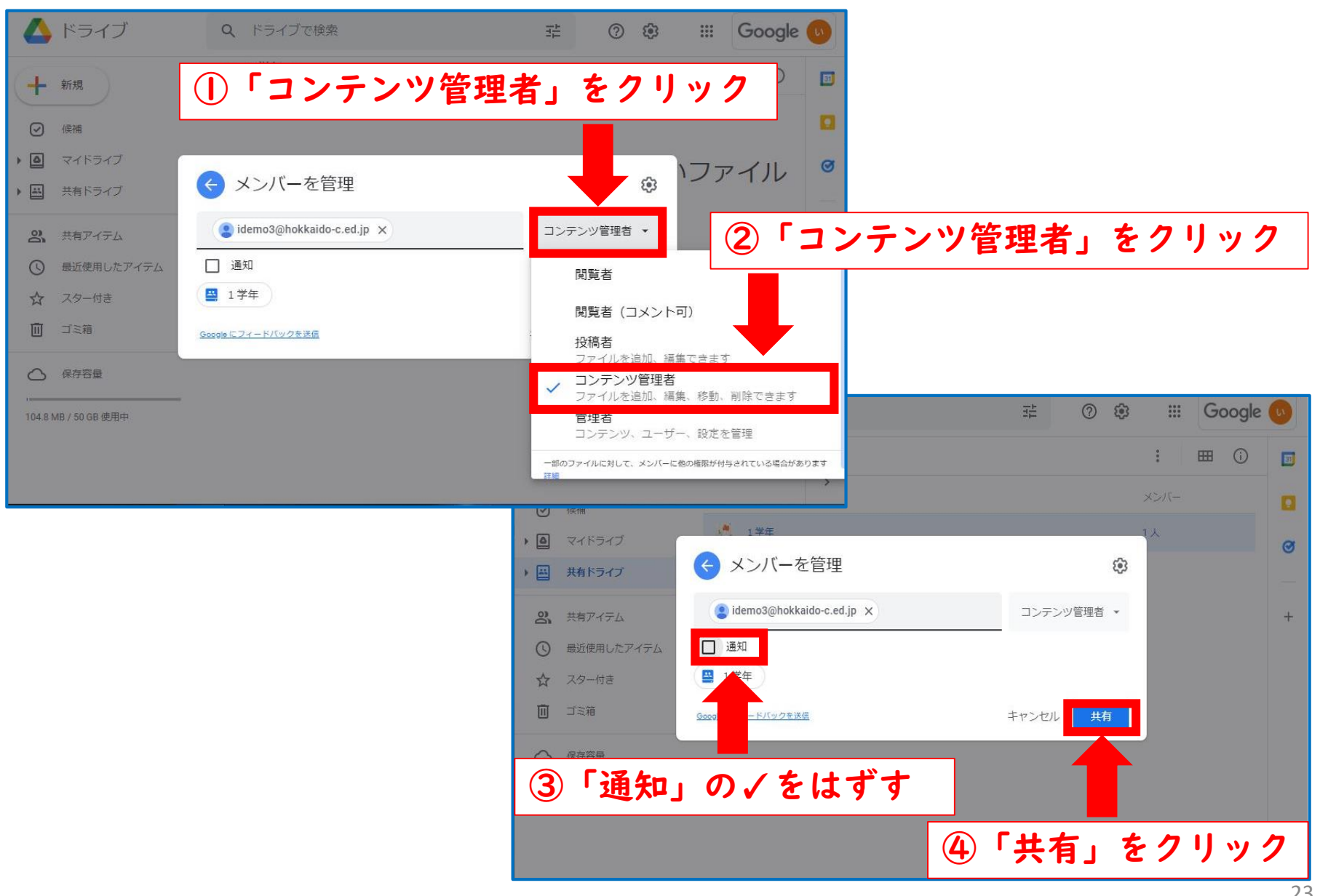

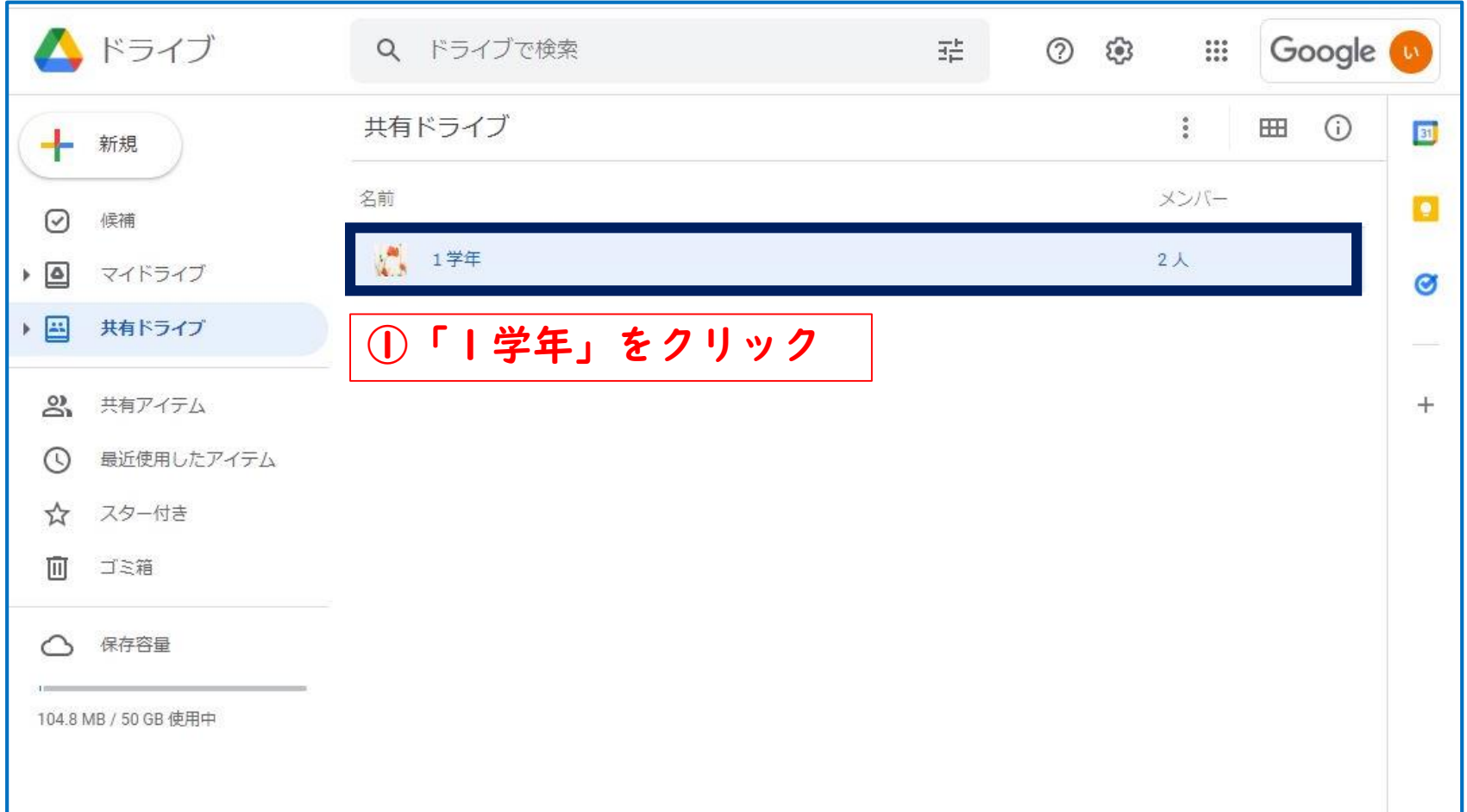

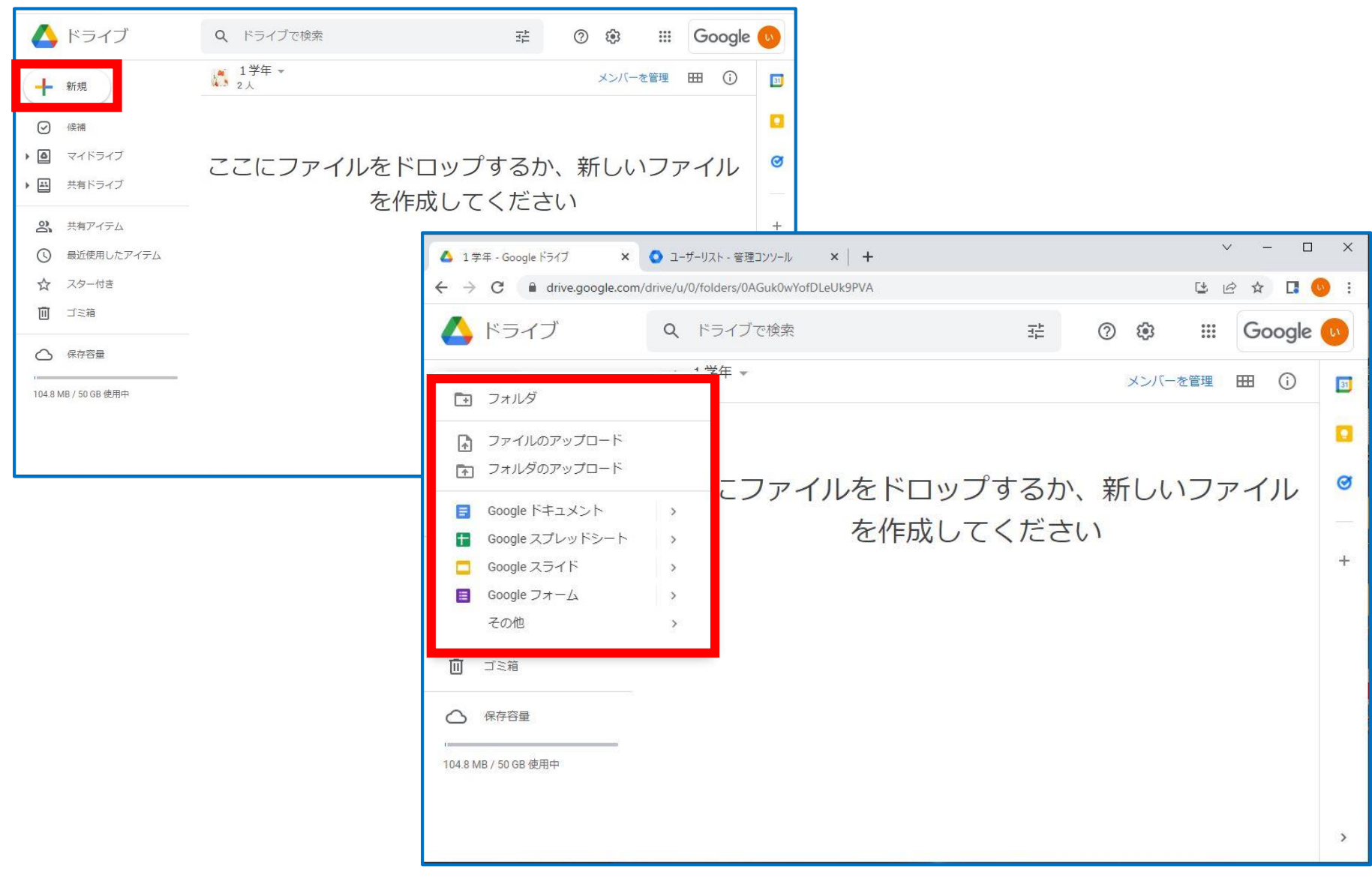

#### **マイドライブ・共有ドライブ・共有アイテム**

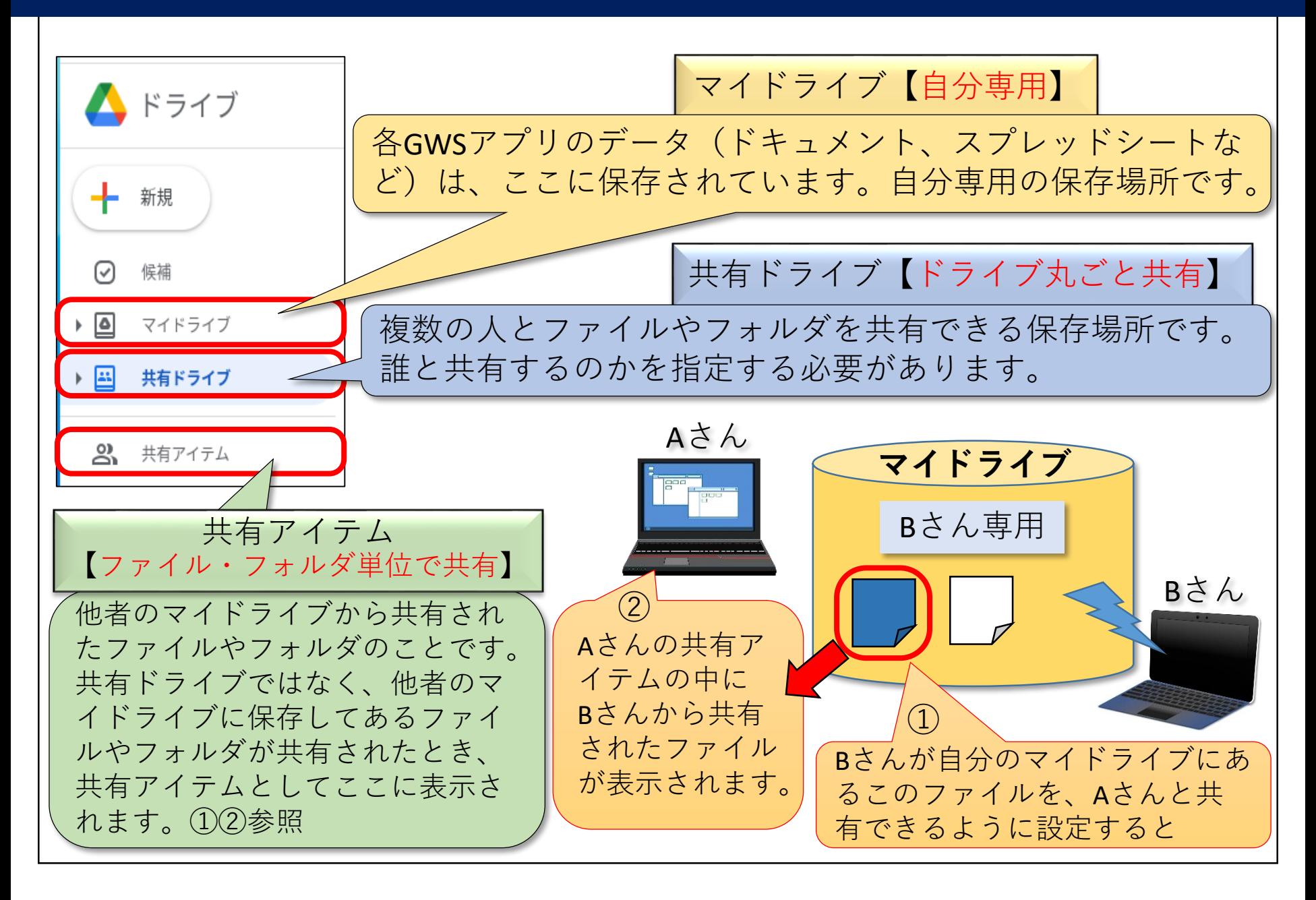

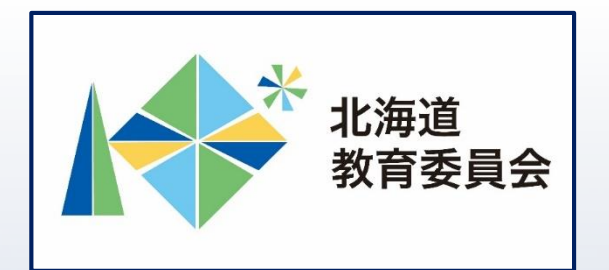

## ICT活用「いつでも研修」プログラム

# Google ドライブを使用してみよう①

### 北海道教育庁ICT教育推進局ICT教育推進課